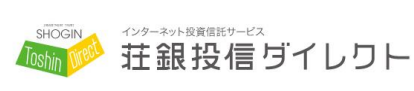

2020 年 5 月

お客さま各位

株式会社 荘内銀行 投信・保険センター

# 「荘銀投信ダイレクト』 ご利用に関する重要なお知らせ

日頃は荘内銀行をご利用いただき、誠にありがとうございます。

このたび、荘内銀行では、インターネット投資信託サービス「荘銀投信ダイレクト」の利用 ID の設定に ついて、下記のとおり変更させていただきます。

今後ともお客さまに安全にサービスをご利用いただけますよう努めてまいりますので、何卒ご理解いた だき、引き続き変わらぬご愛顧を賜りますよう、よろしくお願い申し上げます。

【ご利用 ID の設定について】

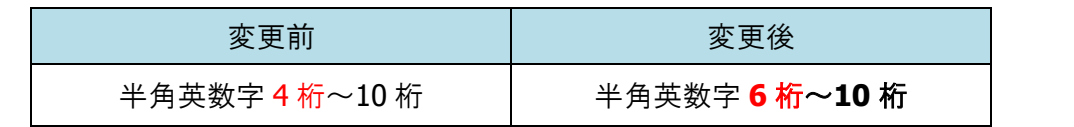

【お手続きの期限】 2020 年 6 月 22 日(月)

ログイン ID が 4 桁または 5 桁のお客さまにおかれましては、6月 22 日までに 現在の ID でログインし、ご利用 ID の変更手続きをお願いいたします。 ※変更方法につきましては、次ページ以降をご参照ください。

【期限までにお手続きをされなかった場合】

フリーダイヤル「投資信託サポートセンター(0120-104-327)」までお電話いただき、 再度、ID・パスワード発行のお手続きをお願いいたします。

以上

投資信託サポートセンター

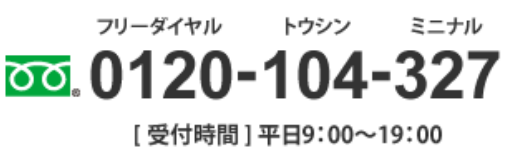

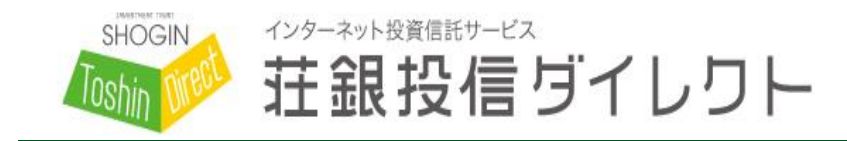

# **お問い合わせ**

**投資信託サポートセンター** 受付時間: 平日 9:00~19:00

0120 フリーダイヤル -104 トウシン -327 ミニナル

## **■荘銀投信ダイレクト ログイン ID の変更方法について**

日頃は荘銀投信ダイレクトをご利用いただきありがとうございます。本サービスのログイン ID の変更 方法をご案内いたします。本書面をご覧になり、パソコンまたはスマートフォン※でお手続きください。 ※スマートフォンをご利用の場合、画面イメージが異なる場合がございます。

#### 1. 荘銀投信ダイレクトへのログイン方法

荘内銀行ホームページ(https[://www.shonai.co.jp](https://www.shonai.co.jp/))より、《荘銀投信ダイレクト》を 押してください。

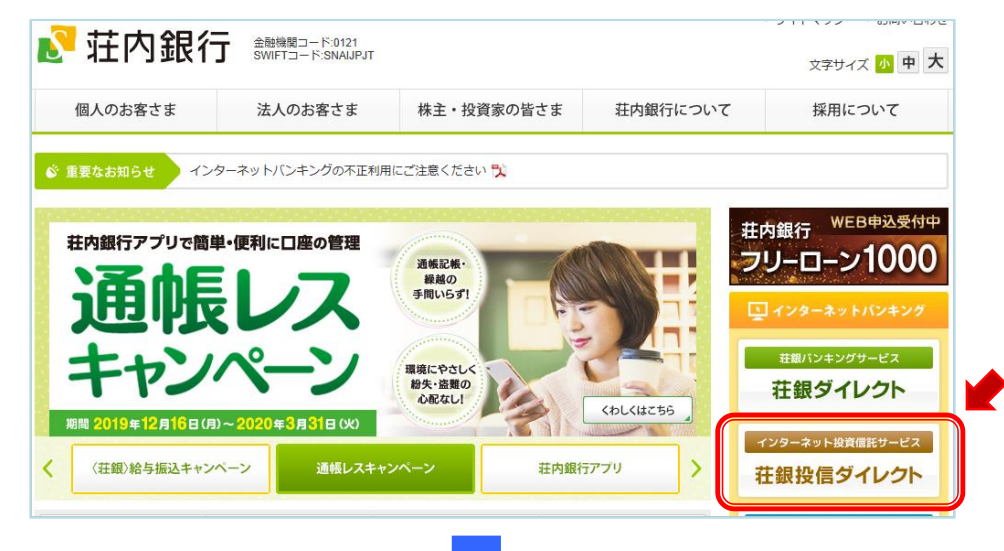

### 荘銀投信ダイレクトのページより、《ログイン》を押してください。

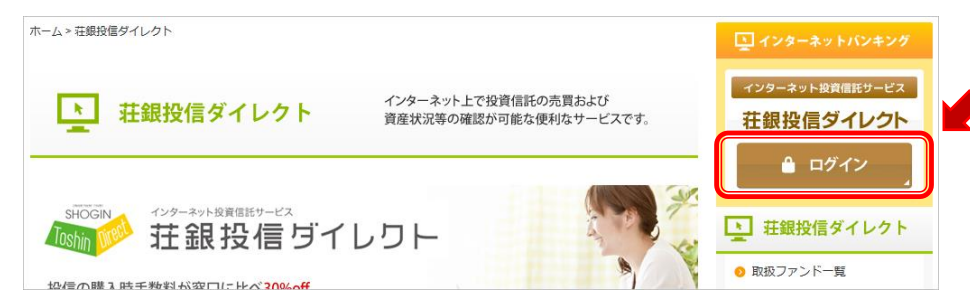

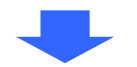

現在ご利用されているログイン ID およびパスワードをソフトウエアキーボードでご入力の上、 《ログイン》を押してください。

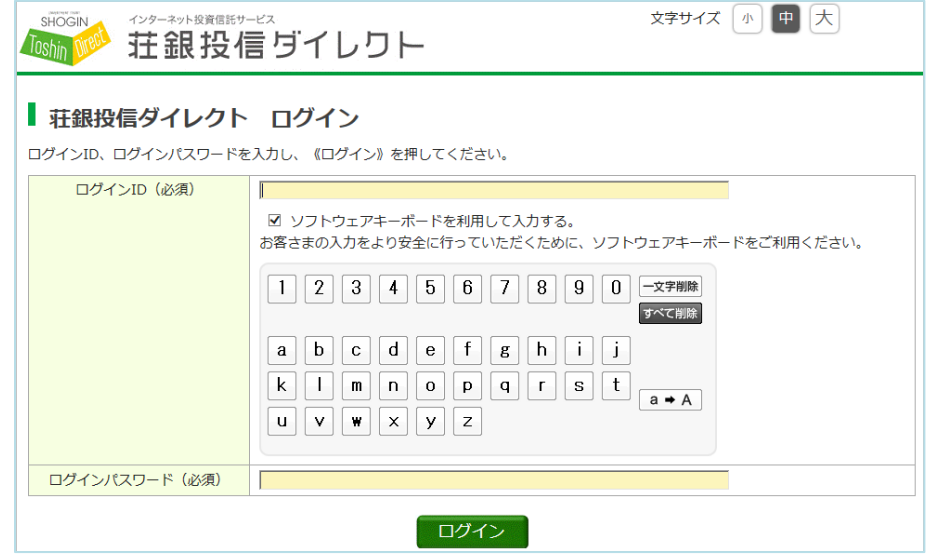

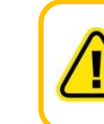

パソコンをご利用のお客さまは、セキュリティ確保のため画面上のソフトウエア キーボードのご利用をおすすめします。 スマートフォンをご利用のお客さまは、直接入力をお願いします。

ログイン後、続けて次の操作を行ってください。

<裏面をご確認ください>

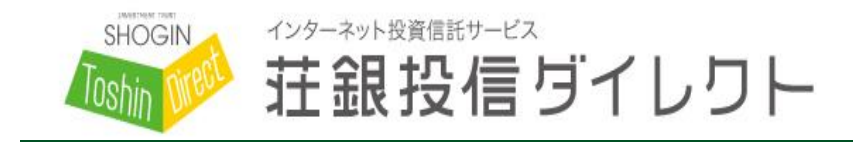

**お問い合わせ**

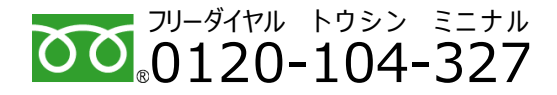

**投資信託サポートセンター** 受付時間: 平日 9:00~19:00

## 2.ログイン ID 変更方法

メニュー『お客さま情報変更』 ⇒ 『ログイン ID 変更』を押してください。

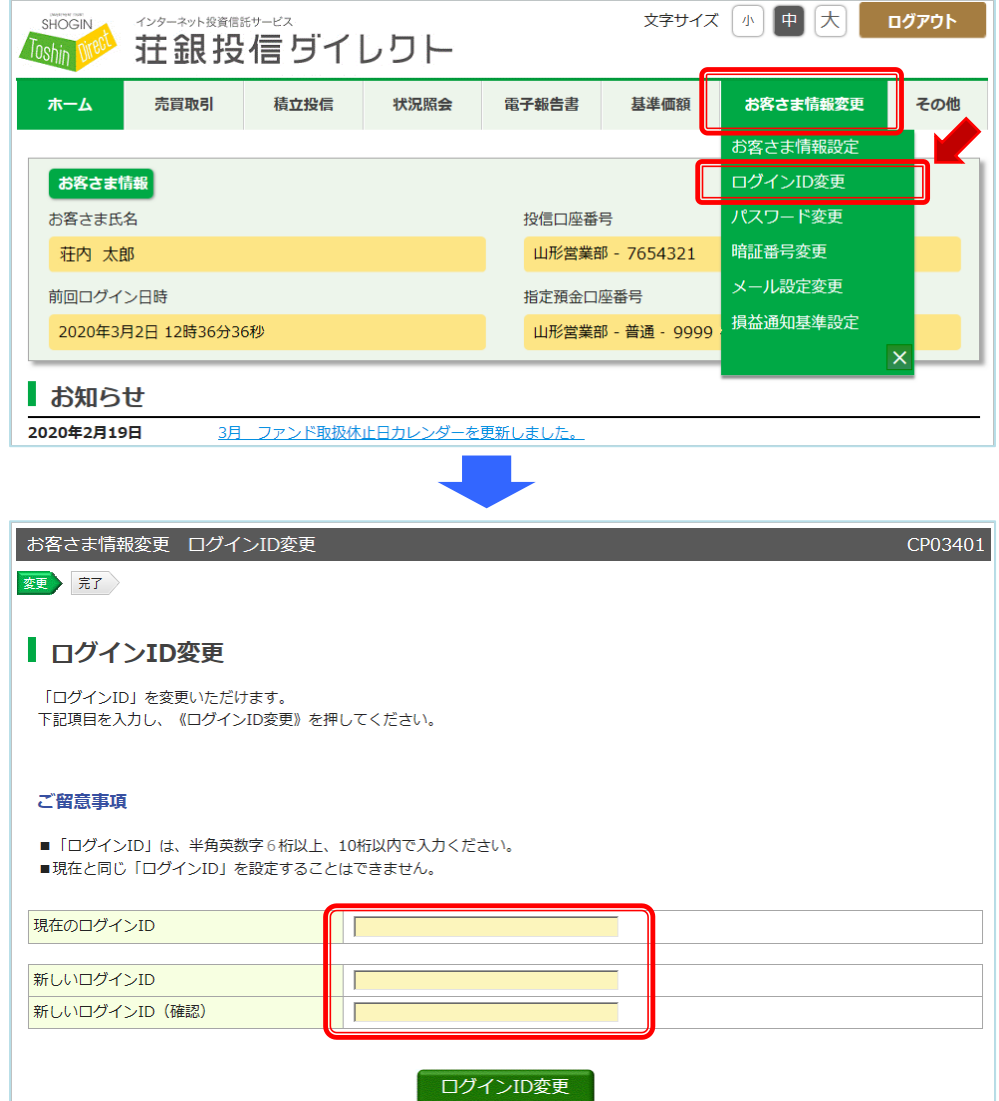

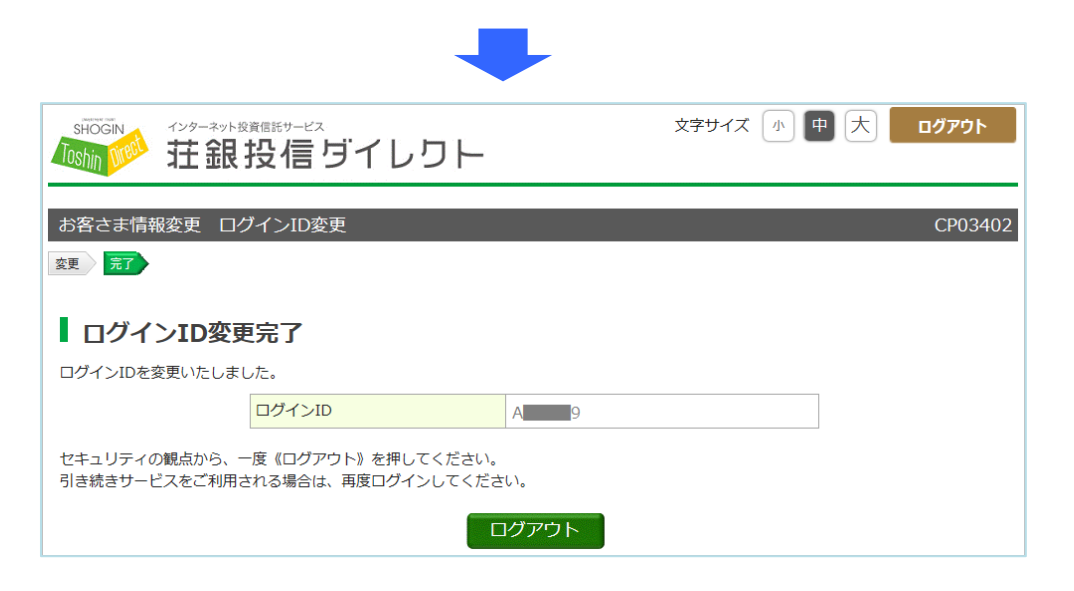

### 上記「ログイン ID 変更完了」の画面が表示されたことをご確認ください。

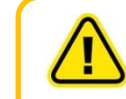

この操作では、「ログイン ID」の変更が行われます。 「ログインパスワード」、「暗証番号」は変更されませんので、ご注意ください。